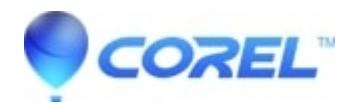

## **[When typing \(C\) from denoted:\(A\)...\(B\)...\(C\)... in the WP](http://kb.parallels.com/en/127506) [document, it changes the sequence to the copyright symbol ©.](http://kb.parallels.com/en/127506)**

• WordPerfect Office Suite

Access the QuickCorrect Tool and follow these steps:

- On the Menu bar (WordPerfect), click on Tools
- Select and click on QuickCorrect...
- The QuickCorrect dialog box will appear.

- On the QuickCorrect tab, there are default entries which includes (c) when typed, will be replaced with © and (c replaced with © as well.

If you want to remove or replace any default entry such as the (c), please follow these steps:

- Click to highlight the (c) row which will include ©.
- The highlighted row characters will appear on the "Replace:" and "With:" boxes respectively.

If you do not want to delete the entry, change or replace (c) to  $\{c\}$  on the "Replace:" box and leave the  $\heartsuit$  on the "With:" box.

- Click Replace Entry
- You need to delete the existing (c) row which will include © by clicking to highlight it.
- Click Delete Entry.
- Click OK

If you want to delete or remove any default entry, click to highlight the specific row that you will delete.

- Click Delete Entry.

- Click OK

© 1985-2024 Corel. All rights reserved.